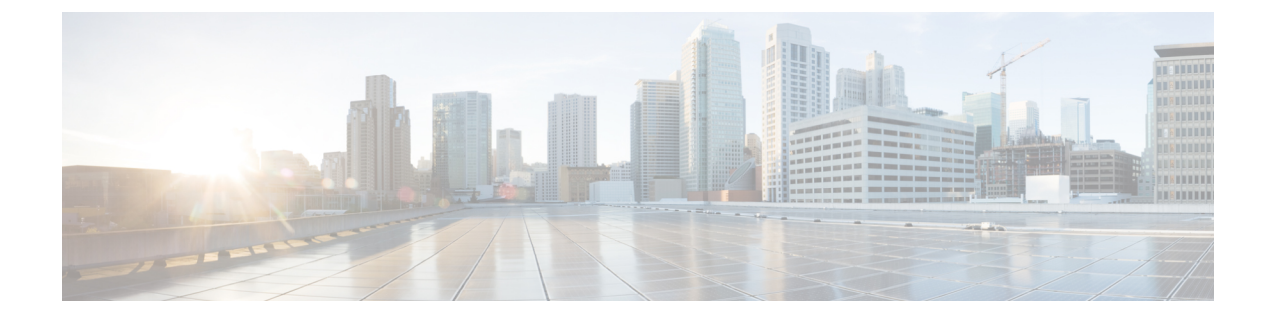

# シャーシ関連の設定

この章は、次の内容で構成されています。

- サーバの電源管理 (1 ページ)
- Web UI からのホスト名/IP アドレスの ping (2 ページ)
- ロケータ LED の切り替え (3 ページ)
- 時間帯の選択 (3 ページ)

## サーバの電源管理

### 始める前に

このタスクを実行するには、user または admin 権限を持つユーザとしてログインする必要があ ります。

### 手順

ステップ **1** [ナビゲーション(Navigation)] ペインの [シャーシ(Chassis)] メニューをクリックします。

- ステップ **2** [シャーシ(Chassis)] メニューで [サマリー(Summary)] をクリックします。
- ステップ **3** 作業ウィンドウ上部のツールバーで、[Host Power] リンクをクリックします。
- ステップ **4** ドロップダウン リストから、次のいずれかのオプションを選択します。

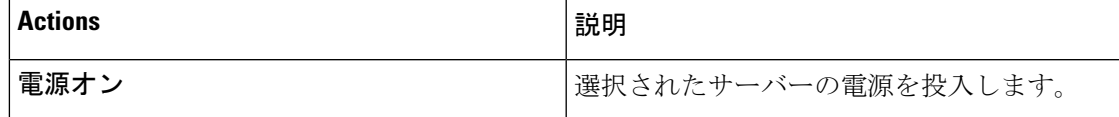

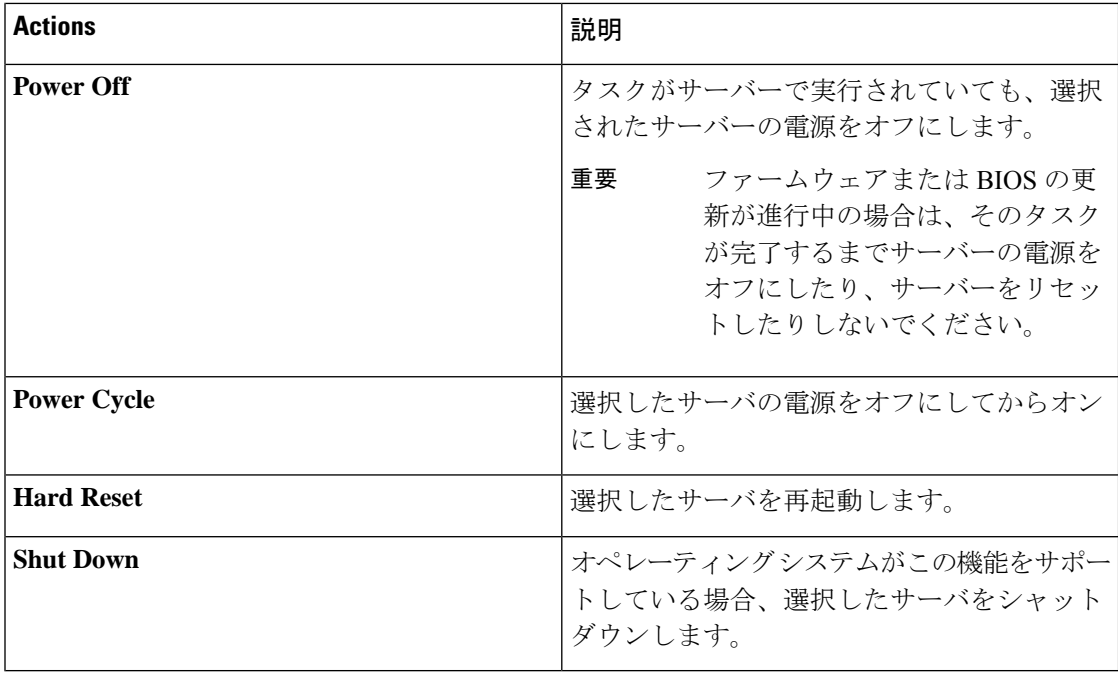

## **Web UI** からのホスト名**/IP** アドレスの **ping**

#### 始める前に

このタスクを実行するには、user または admin 権限を持つユーザとしてログインする必要があ ります。

### 手順

ステップ **1** 作業ウィンドウ上部のツールバーで、[**Ping**] アイコンをクリックします。

ステップ **2** [**Ping Details**] ダイアログボックスで、次のフィールドを更新します。

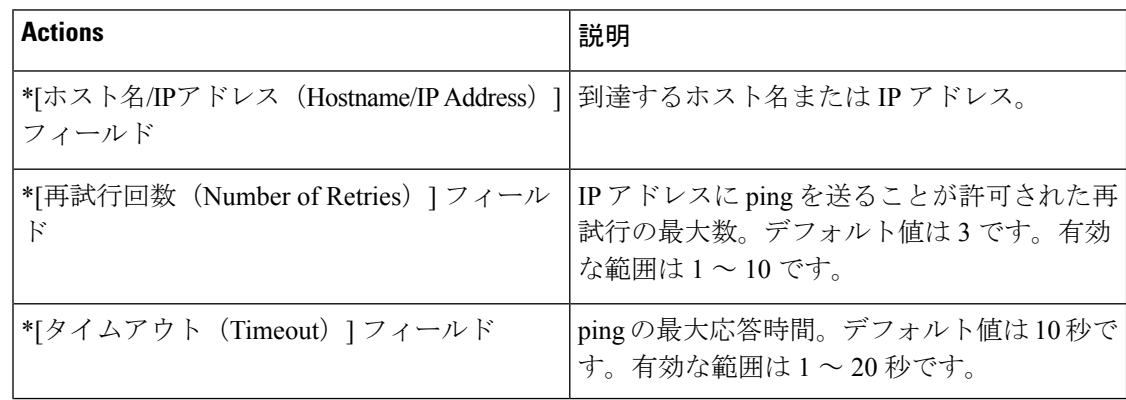

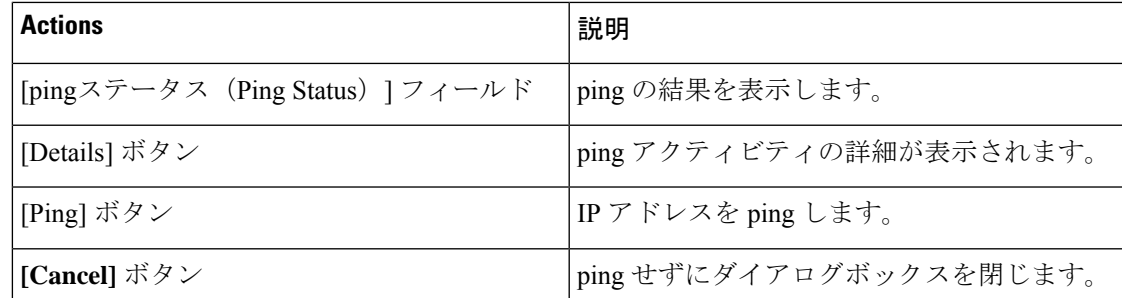

ステップ **3 [Ping]**をクリックします。

## ロケータ **LED** の切り替え

### 始める前に

このタスクを実行するには、user または admin 権限を持つユーザとしてログインする必要があ ります。

#### 手順

- ステップ **1** [ナビゲーション(Navigation)] ペインの [シャーシ(Chassis)] メニューをクリックします。
- ステップ **2** [シャーシ(Chassis)] メニューで [サマリー(Summary)] をクリックします。
- ステップ **3** 作業ウィンドウ上部のツールバーで、[Locator LED] リンクをクリックします。
- ステップ **4** [Turn On Locator LED] または [Turn Off Locator LED] を選択します。

### 時間帯の選択

### 始める前に

このタスクを実行するには、admin 権限を持つユーザとしてログインする必要があります。

### 手順

ステップ **1** [ナビゲーション(Navigation)] ペインの [シャーシ(Chassis)] メニューをクリックします。

- ステップ **2** [シャーシ(Chassis)] メニューで [サマリー(Summary)] をクリックします。
- ステップ **3** [Cisco Integrated Management Controller (Cisco IMC) Information] 領域で、[Select Timezone] をク リックします。

**[**タイムゾーンの選択(**Select Timezone**)**]**画面が表示されます。

ステップ **4** [SelectTimezone]ポップアップ画面で、マップの上にカーソルを移動してロケーションをクリッ クしてタイム ゾーンを選択するか、または [Timezone] ドロップダウン メニューからタイム ゾーンを選択します。

ステップ **5** [OK] をクリックします。

翻訳について

このドキュメントは、米国シスコ発行ドキュメントの参考和訳です。リンク情報につきましては 、日本語版掲載時点で、英語版にアップデートがあり、リンク先のページが移動/変更されている 場合がありますことをご了承ください。あくまでも参考和訳となりますので、正式な内容につい ては米国サイトのドキュメントを参照ください。